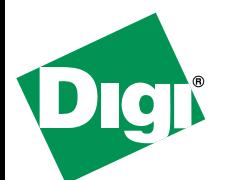

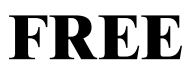

# **30 Day Trial of Digi Connectware<sup>®</sup> Manager**

On-line Remote Management & Monitoring of YOUR Digi Cellular device

### **Why use Digi Connectware Manager?**

- **View** all of your Digi devices from anywhere using web browser
	- Connection status, IP Address, Connection History, Hostname, Device Type, Location, etc.
- **Monitor** devices via Email or SNMP
	- Trigger alarms based on Disconnects, Signal Strength, Data Usage, etc
- **Create** custom groups of devices with user level access
- **Connect** to remote devices regardless of mobile IP address
- **Troubleshoot** remote connections using detailed diagnostics/reports
- **Map** mobile IP address to internet host name with Dynamic DNS integration

## **Start your Trial Today in 3 EASY Steps!**

- 1. Configure your Digi Cellular Device to point to the Digi Online Connectware Server.
- 2. Register to receive your username/password at **http://www.digi.com/cwmdemo/**. You will need your Digi device MAC ID address if you wish to see your own device online.
- 3. Log into **http://connectware.digi.com**, click on **Device Management** and locate your device from the list of public demo units.

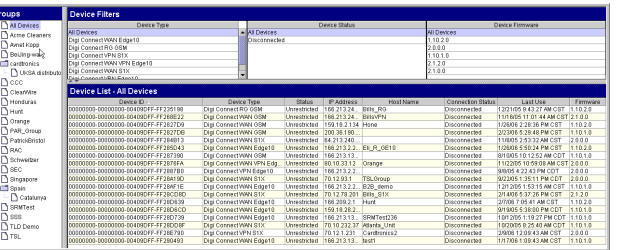

**Need Help?** Feel free to contact Digi support

# How to Configure your Digi Device and Digi Connectware<sup>®</sup> Manager Trial

#### **Configure Digi devices for use with Digi Connectware Manager**

- 1. Using a web browser, enter the IP address for your Digi device via its IP address (usually 192.168.1.1). For more help logging into your device, see the Quick Start Guide included in the box with your Digi device.
- 2. On the navigation menu on the left side, click **Remote Management**.
- 3. On the **Remote Management Configuration** page:
	- a. Select the checkbox **Enable Remote Management and Configuration**.
	- b. In the **Server Hostname** setting, enter **connectware.digi.com**
	- c. Select the checkbox **Automatically reconnect to the server after being disconnected**.
	- d. Set **Reconnect after** to 10 seconds.
- 4. If the Digi device connects to Connectware Manager properly, go to **Management > Connections**. The connection should be displayed there.
- 5. Optional step:
	- a. To customize your device's identity, choose **System** from the **Configuration** menu.
	- b. Fill in **Description**, **Contact**, and **Location**.

Note: The device ID is also stored in this group of settings.

### **To locate your MAC address on your device**

On the bottom of your Digi cellular device find the label with **MAC ADDRESS** and a bar code underneath it.

### **To locate your device in Digi Connectware Manager**

- Once configured to connect to Digi Connectware Manager, the Digi device "phones home" and is displayed on the **Device List**.
- In the Device ID column, locate your Digi device by its MAC address. This address is embedded in the Device ID. The ID is preceded by **00000000-00000000-** and **FF-FF** is inserted in the middle of the MAC address.
- For example, if a device's MAC address is **00:40:9D:12:88:56**, it is displayed in the Device ID list as **00000000-00000000-00409DFF-FF128856**

Note: Your devices may be moved to a private group upon request. Contact your Digi representative for help. The state of the state of the state of the state of the state of the state of the state of the state of the state of the state of the state of the state of the state of the state of the state of th

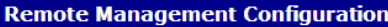

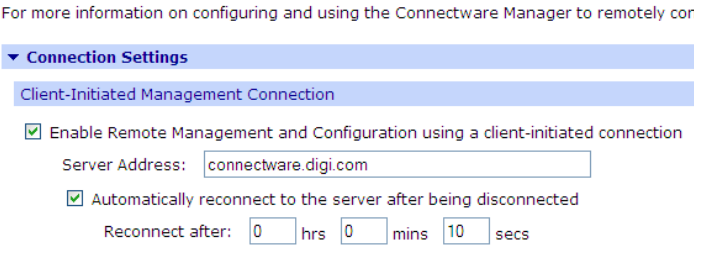

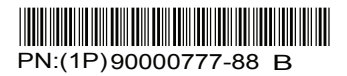